## Wilma - ansöka om barnomsorgsplats (småbarnpedagogik)

**Görs via webbläsare Google eller Safari, inte via mobilappen.**

**OBS! Endast den ena av vårdnadshavarna ska lämna in ansökan om barnomsorg.**

**Efter att man mottagit platsen får även den andra vårdnadshavaren tillgång till Wilma via en aktiveringskod.**

## Lämna in ansökan om barnomsorg

Logga in i Wilma med det användarnamn du just skapade eller det du har sen tidigare.

## *OBS! Om du ännu inte identifierat dig med ditt bank-ID för ditt Wilma-användarnamn behöver du göra det innan du påbörjar ansökan.*

○ Gå till *Inställningar och välj beskedsinställningar. Då syns fliken Småbarnspedagogik. Klicka på fliken småbarnspedagogik.*

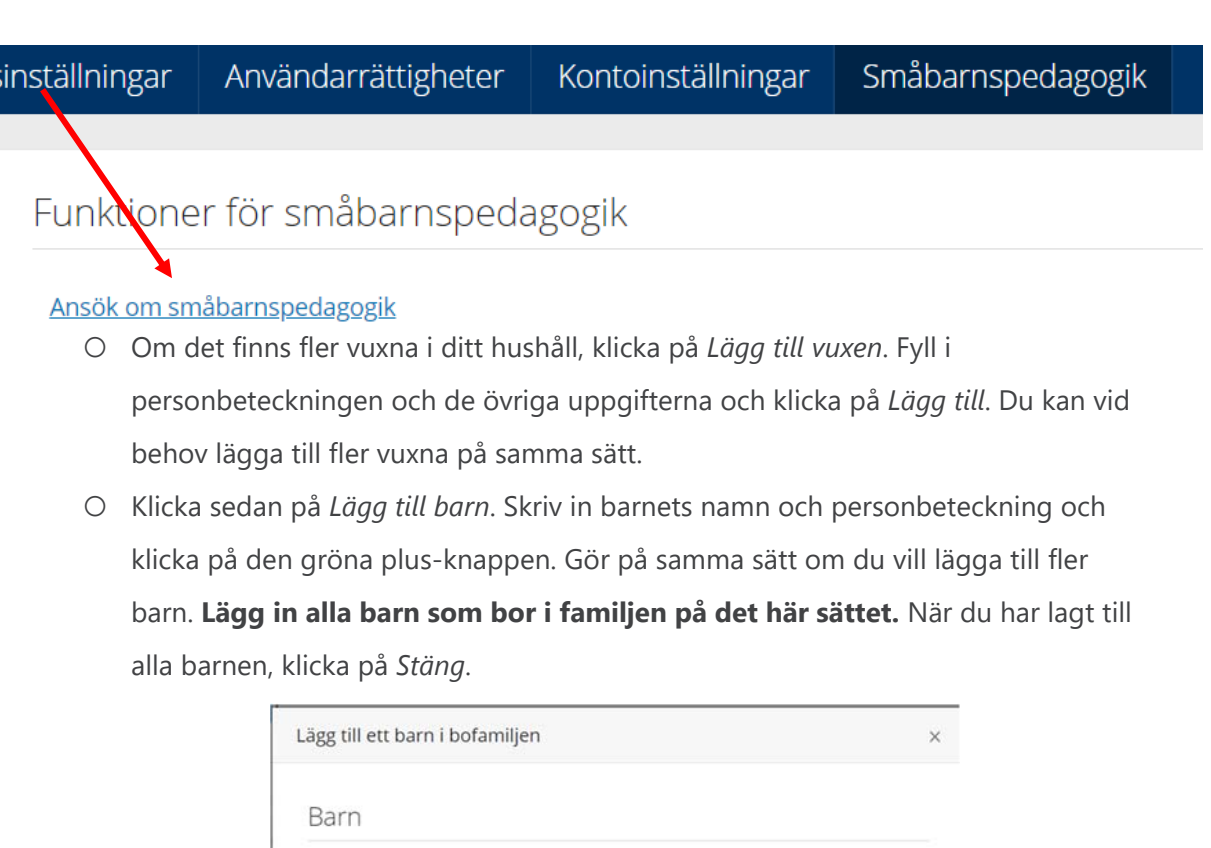

而南

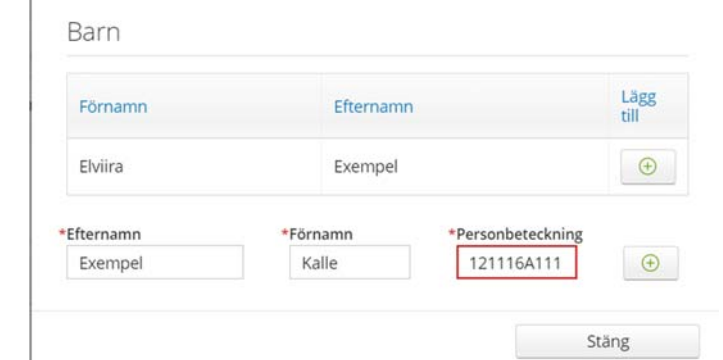

○ Om du redan har en skolelev kopplad till ditt Wilma-konto och denna elev har ett eget Wilma-användarnamn, kan det här barnet ingå i uppgifterna automatiskt.

Fyll ändå i barnets namn och personbeteckning och spara dem med +-knappen.

**Välj det barn som ansökan gäller** i listan. Om du har flera barn gör du ansökan för andra barn senare. Klicka på *Fortsätt*.

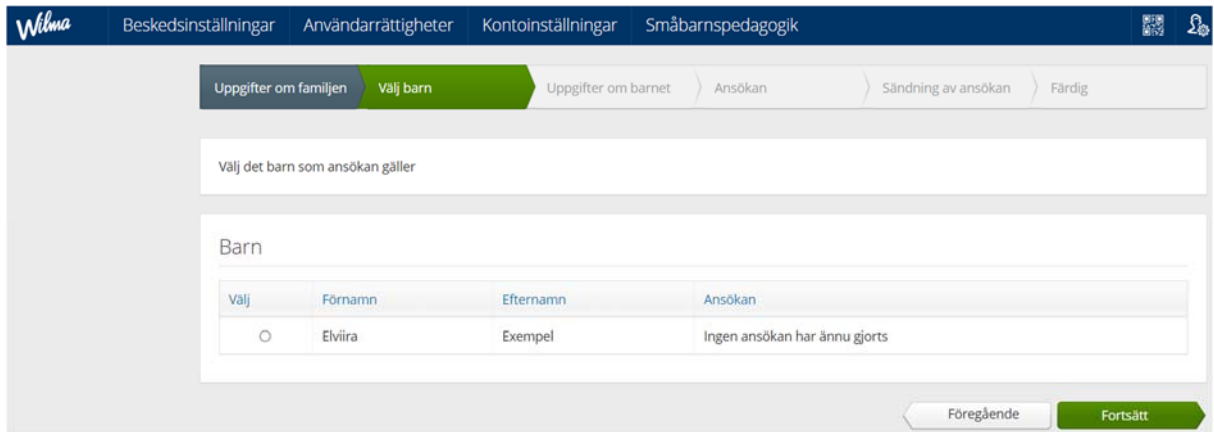

Om du inte ser uppgifterna om barnet på valsidan, gå tillbaka till Familjeuppgifterna och kontrollera att personbeteckningen är korrekt (**med A som förbindelsebokstav, inte streck**). Om barnet finns i under *Vuxna*, använd minus-knappen och lägg till barnet på nytt.

- Fyll i uppgifterna om barnet och vårdnadshavarna. Klicka på *Spara uppgifterna och fortsätt*.
- Fyll i uppgifterna på ansökningsblanketten.
- Vid *Ansökningsönskemål* klicka på den första raden eller den blåa symbolen bredvid för att öppna en lista över alla enheter som du kan välja mellan.
- Klicka på *Information* intill den enhet som du har valt för att se mera information om den.
- När du har hittat önskad enhet, klicka på *Välj enhet*. Enheten skrivs nu in på blankettens första rad. Om du vill lägga till fler ansökningspreferenser kan du lägga till dem på separata rader på samma sätt. Du kan lägga till fler rader med den gröna plus-knappen.
- Klicka på *Spara uppgifterna och fortsätt*.
- Kolla att uppgifterna är rätt och bifoga eventuella bilagor. Klicka på *Skicka ansökan* och godkänn bekräftelsemeddelandet.
	- Klicka på *Avsluta*, om du är klar. Om du vill göra en ansökan för ytterligare ett barn, klicka på *Tillbaka till barnvalssidan*.

○ Du får inget särskilt meddelande till e-posten om att ansökan är skickad. I stället kan du följa ansökans status i Wilma, genom att klicka på ansökan under *Ansökningar och beslut*.

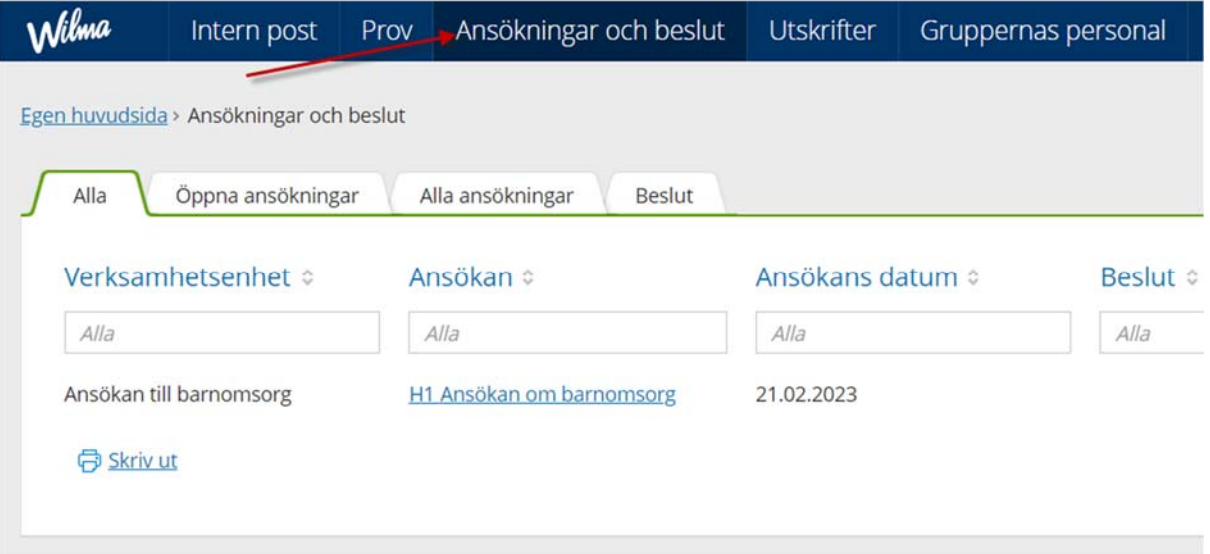

○ Om du inte skickade in ansökan utan sparade den som halvfärdig, kan du fortsätta ansökan på startsidan i Wilma.